## 料金表示WEBとは、能越ケーブルネットとのご契約明細や料金等を確認できるサービスです。

料金表示WEBを利用することでご利用サービスの内容や料金、固定電話サービスの通話料金などをご確認 いただけます。ご利用にあたり、お客様認証が必要ですので次の手順に沿って設定をお願いします。 ※本紙はスマートフォンでの操作手順になりますが、パソコンでも手順は同じです。

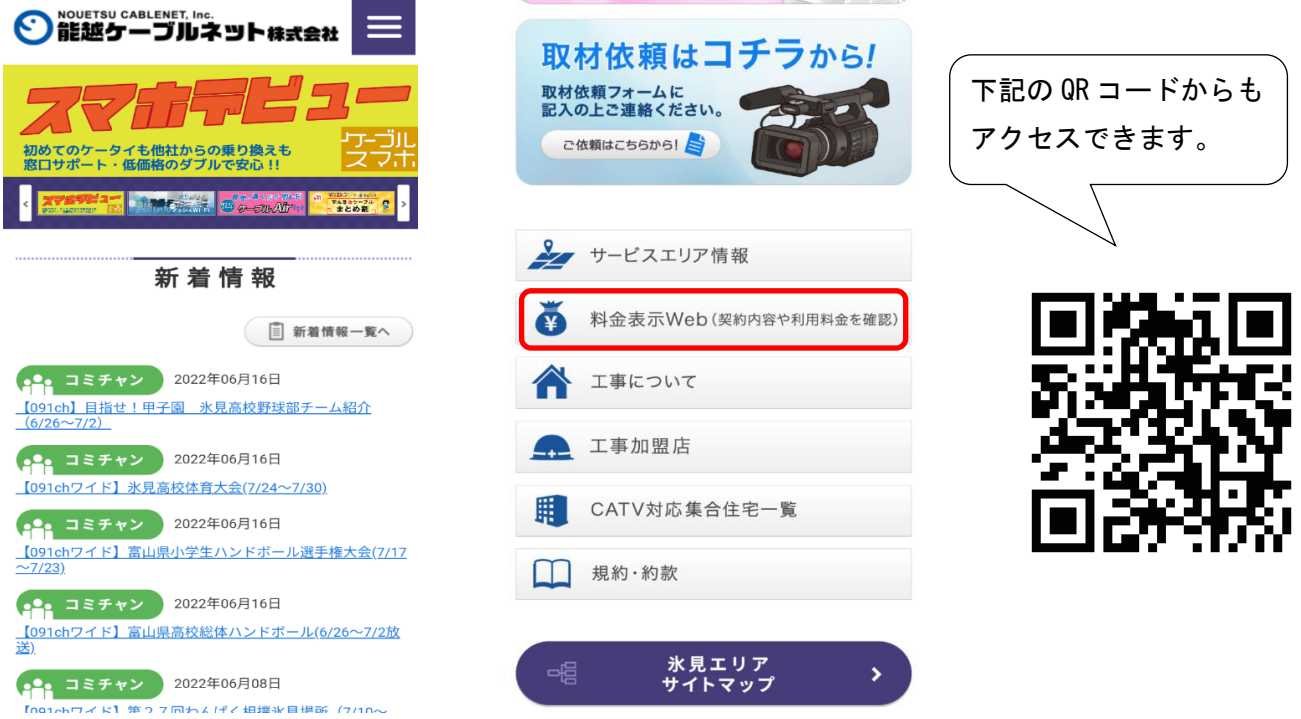

① 料金表示WEBにアクセス。

- (1)能越ケーブルネットのホームページから「氷見エリア」にアクセスし、「料金表示WEB」をタップ。
- (2)直接入力する場合は「 <https://www.catv-invoice.com/cnh/invoice/login> 」。
- ② 初めて利用される場合は、アカウントを新規作成します。

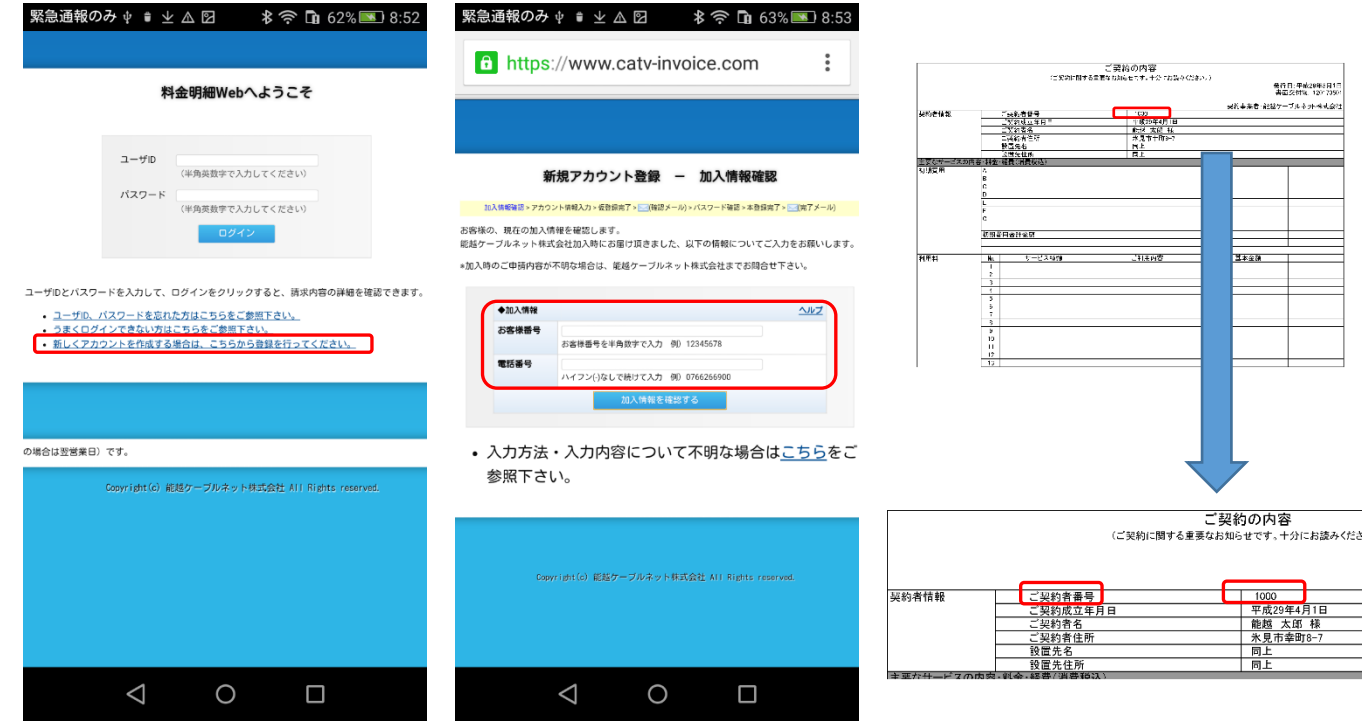

(1)「新しくアカウントを作成する場合は、こちらから登録を行ってください。」をタップ。

(2)「お客様番号」を入力してください。(半角数字)

お客様番号とは、「ご契約内容書面」の「ご契約者番号」です。

(3)「電話番号」を入力してください。(半角数字)

電話番号は、当社に登録頂いている電話番号です。

(携帯電話の番号で当社に登録している場合は、その番号を入力してください)

(4)「加入情報を確認する」をタップ。

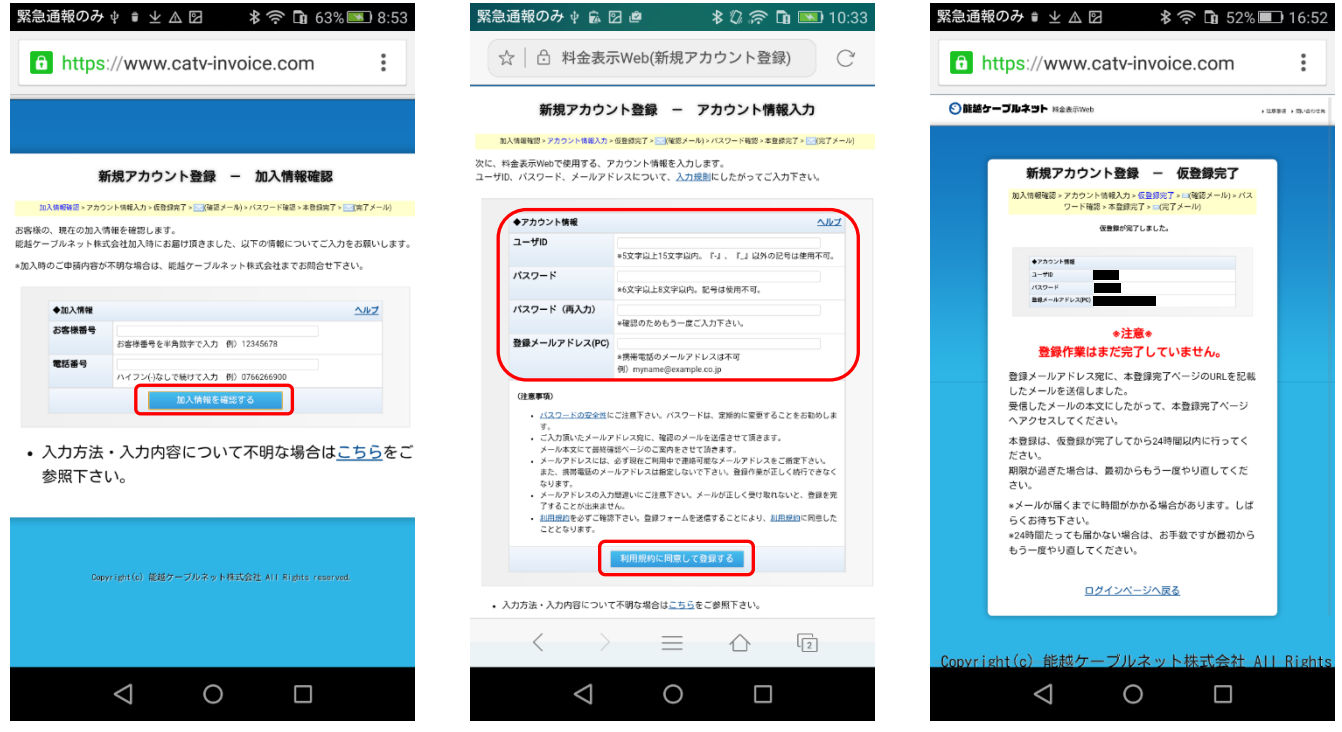

③ 「ユーザID」、「パスワード」、「登録用メールアドレス(PC)」を入力後、「利用規約に同意して 登録する」をタップ。(ユーザID、パスワード、登録用メールアドレス(PC)は任意の情報を入力) 本登録用のメールが届きます。(登録作業はまだ完了していません。)

※ドメイン拒否などでメールが受信できない場合は、「[ryoukin@cnethimi.co.jp](mailto:ryoukin@cnethimi.co.jp)」からのメールが受信でき るように設定してください。

・ユーザID:

(5 文字以上 15 文字以内の半角英数字。記号は「-」、「」のみ使用可。)

・パスワード:

(6 文字以上 8 文字以内の半角英数字。記号は使用不可。)

<u>・登録用メールアドレス(PC):</u>

本登録を行います。(本登録は③の仮登録後、24 時間以内に行って下さい)

④ 登録いただいたアドレス宛に本登録用のメールが届きますのでメール内に表示されているURLをタップ。 ※入力した情報は、お客様にて厳重に管理をお願いします。

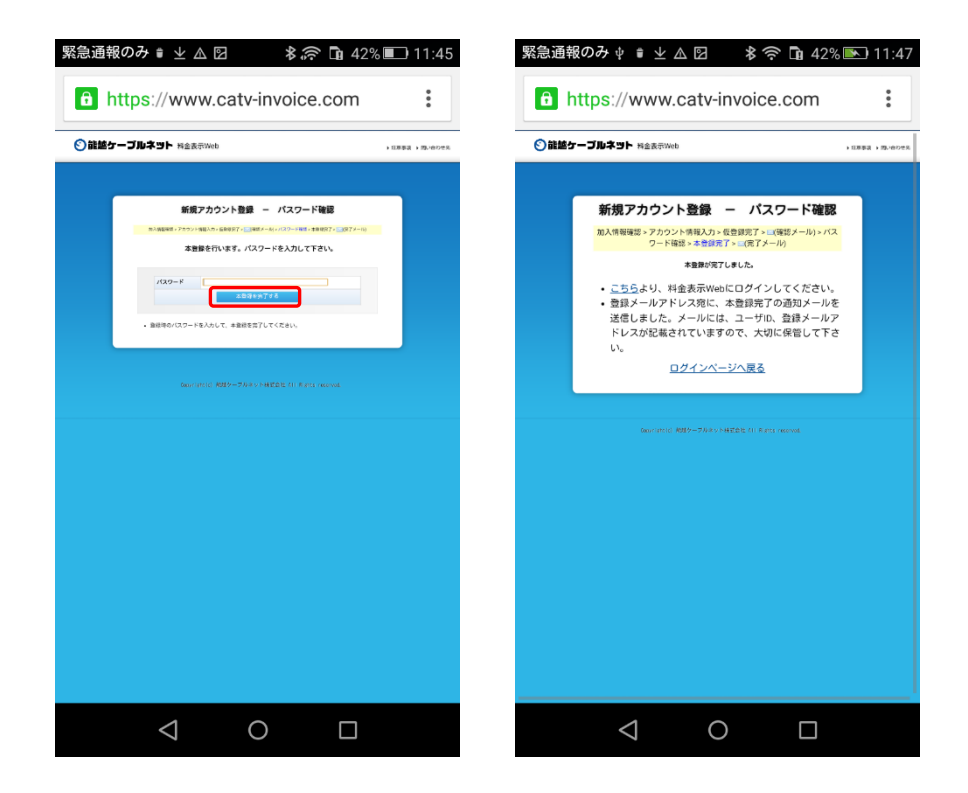

⑤ ③で入力したパスワードを入力し「本登録を完了する」をタップ。 ⑥ 以上で、新規アカウントの登録は完了です。

ここからは、ログインの操作方法です。アカウント登録後、続けてログインする場合は「こちら」をタップ。

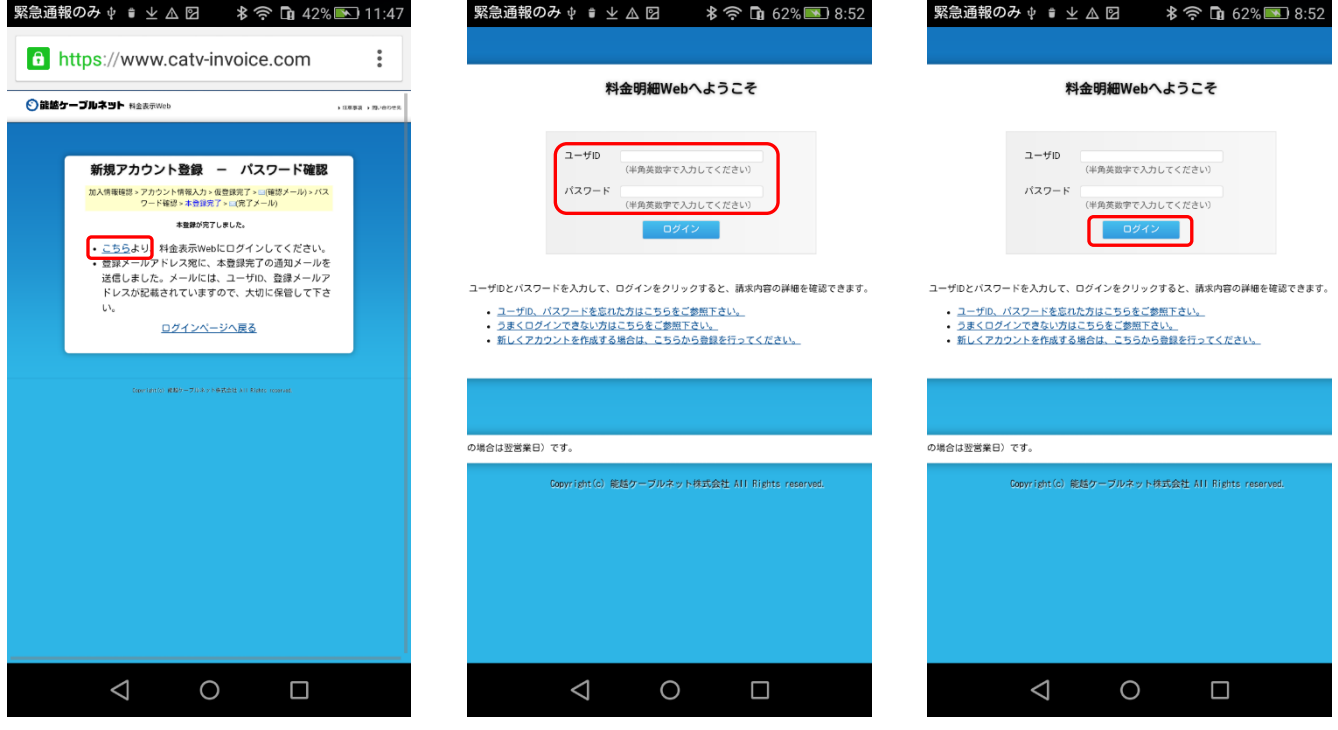

(1)「ユーザID」、「パスワード」を入力後、「ログイン」をタップ。

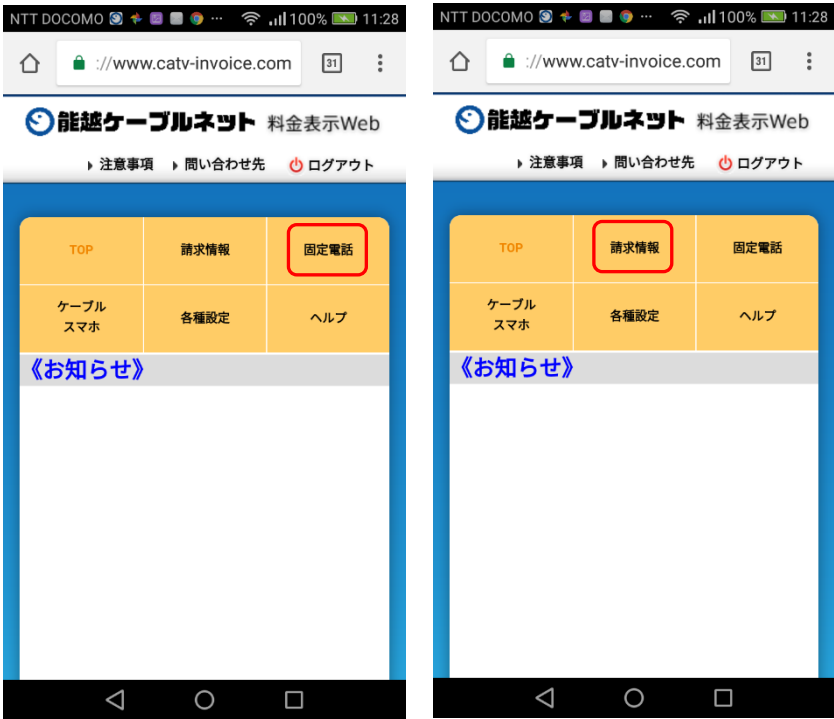

(2)「固定電話」をタップすると光デンワに関する請求内容等を確認できます。

(3)「請求情報」をタップするとテレビ利用料等を含む、ケーブルネットでご利用中の各種料金を確認できます。

以 上